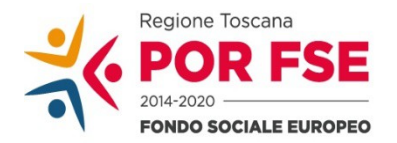

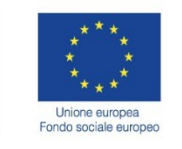

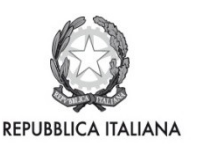

**Regione Toscana** 

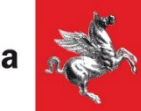

Allegato 3)

## **Modalità di presentazione delle domande**

## **Istruzioni per compilazione e presentazione on line Formulario progetti FSE**

Si accede al Sistema Informativo FSE all'indirizzo web.rete.toscana.it/fse3 con l'utilizzo di Tessera Sanitaria – CNS attivata.

Se un soggetto non è registrato è necessario compilare la sezione "Inserimento dati per richiesta accesso".

Se un soggetto ha già un'utenza FSE ma non è registrato come legale rappresentante dell'ente che intende presentare la domanda, deve inviare una mail di richiesta a "alessandro.vettori@regione.toscana.it", specificando codice fiscale, nome e cognome, dati dell'ente rappresentato. L'invio mail sarà seguito da un riscontro che attesta l'avvenuta registrazione.

I soggetti censiti sul sistema informativo FSE possono presentare una candidatura tramite il "Formulario di presentazione progetti FSE " cliccando sul relativo link.

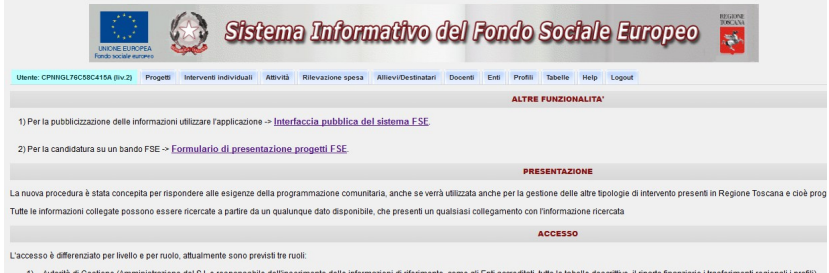

Come prima cosa è necessario consultare i bandi/avvisi presenti in procedura e selezionare quello d'interesse.

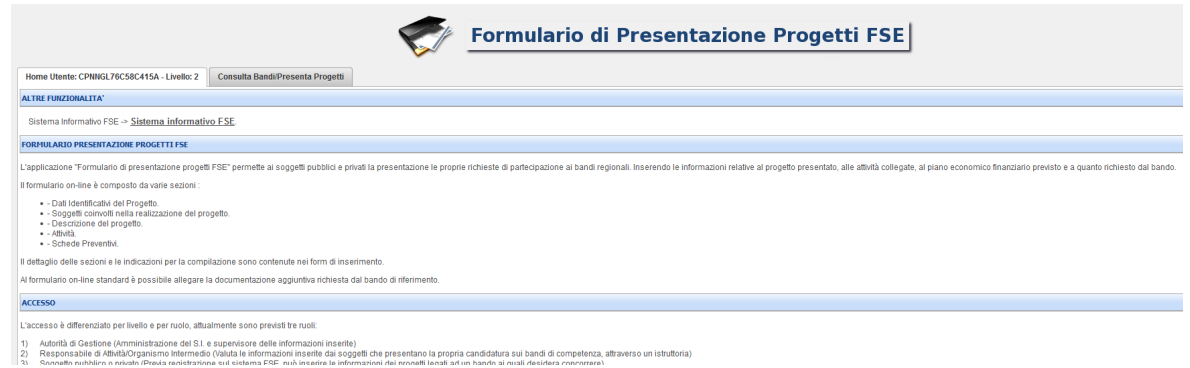

Una volta selezionato l'avviso d'interesse è possibile procedere alla compilazione on line del formulario, cliccando sulla relativa icona.

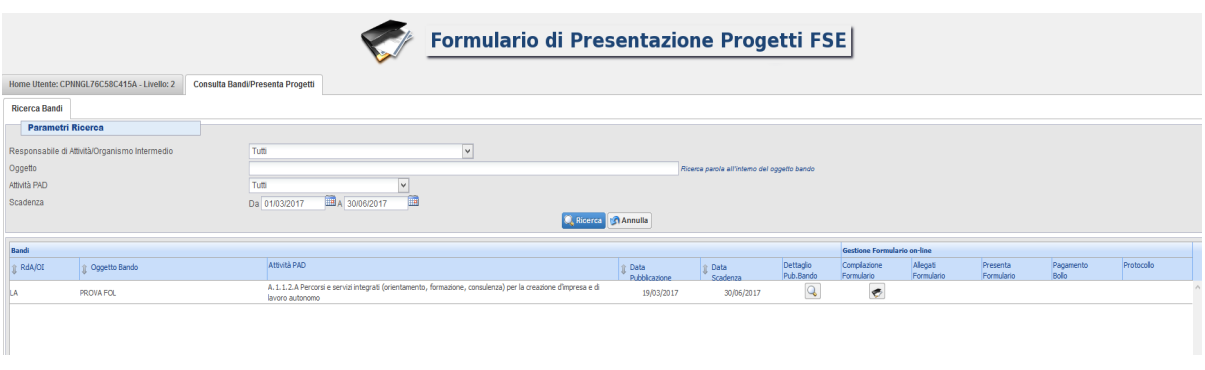

La compilazione riguarda le seguenti 5 sezioni:

- **1. Dati Identificativi del Progetto,** vengono richiesti i dati di sintesi del progetto: titolo, soggetto proponente, eventuale partenariato o presenza di consorzi, descrizione sintetica, destinatari, monte orario, finanziamento;
- **2. Soggetti coinvolti nella realizzazione del progetto**, vengono richiesti i dati di dettaglio per tutti i soggetti coinvolti, (soggetto proponente, soggetto partner, soggetto consorziato o soggetto delegato) che sono stati individuati nella parte precedente. Per ognuno, oltre alle informazioni anagrafiche, viene richiesta una descrizione del ruolo e delle attività in cui è coinvolto, su progetti già realizzati e sul valore aggiunto apportato al progetto;
- **3. Descrizione del progetto**, vengono richieste informazioni generali e di contestualizzazione del progetto;
- **4. Attività,** vengono richieste le informazioni relative alle attività del progetto (formative, non formative, attestato rilasciato, riferimento al repertorio regionale delle figure professionali ecc.). Le attività inserite in questa parte dovranno corrispondere alle attività descritte all'interno del Formulario descrittivo allegato.
- **5. Schede Preventivo**

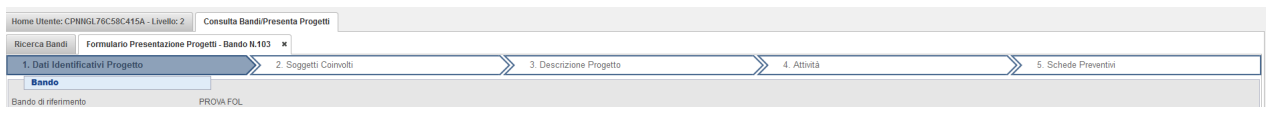

La compilazione delle sezioni è sequenziale quindi prima la 1, poi la 2 ecc. Il passaggio alla sezione successiva avviene dopo il relativo salvataggio.

Ogni singola parte deve essere salvata.

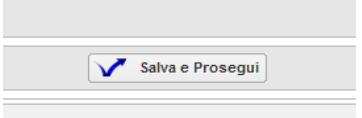

Una volta compilata e salvata l'ultima sezione, l'applicazione ripresenta la pagina iniziale dalla quale è possibile:

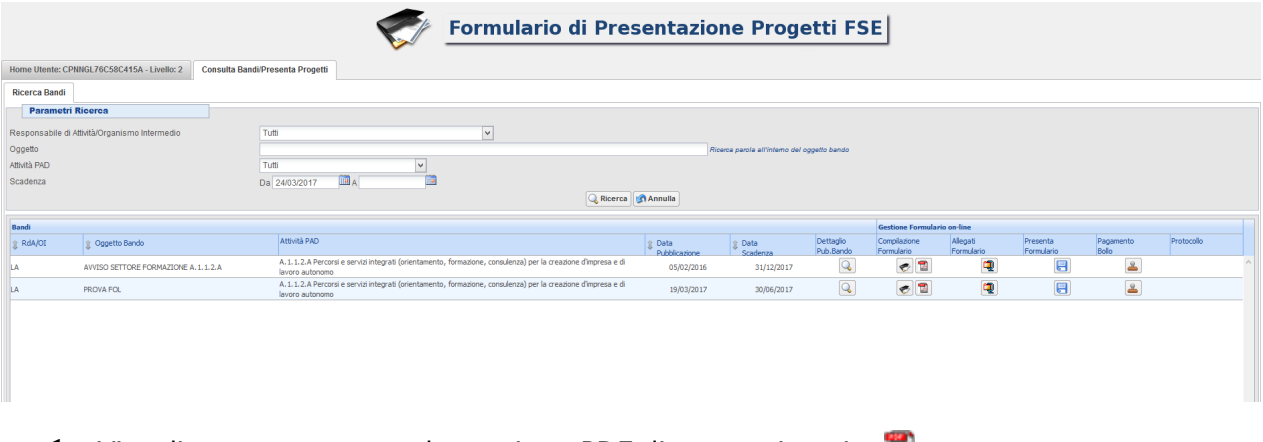

- **1.** Visualizzare e stampare la versione PDF di quanto inserito
- **2.** Allegare:
	- Formulario descrittivo secondo il format allegato all'avviso;
	- Altri allegati (Dichiarazioni e altre informazioni) richiesti dall'avviso.

Tutti i documenti devono essere in formato pdf e sottoscritti con firma autografa su carta, in forma estesa e leggibile, e non soggetta ad autenticazione.

Gli Allegati devono essere inseriti in un file .zip e aggiunti al sistema con la funzione Gestione Allegati

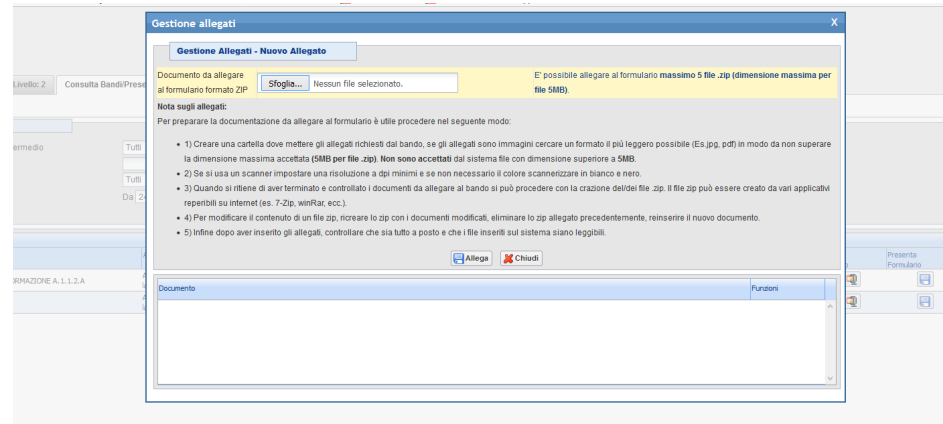

**3.** Attivare il pagamento del bollo on-line attraverso la funzione

Tale adempimento viene assolto mediante l'acquisto della marca da bollo presso un intermediario convenzionato con l'Agenzia delle Entrate, che rilascia la marca dotata di numero di identificazione. L'applicazione della marca da bollo sulla richiesta di ammissione dovrà essere effettuata inserendo il numero e la data della marca da bollo nell'apposito campo della domanda.

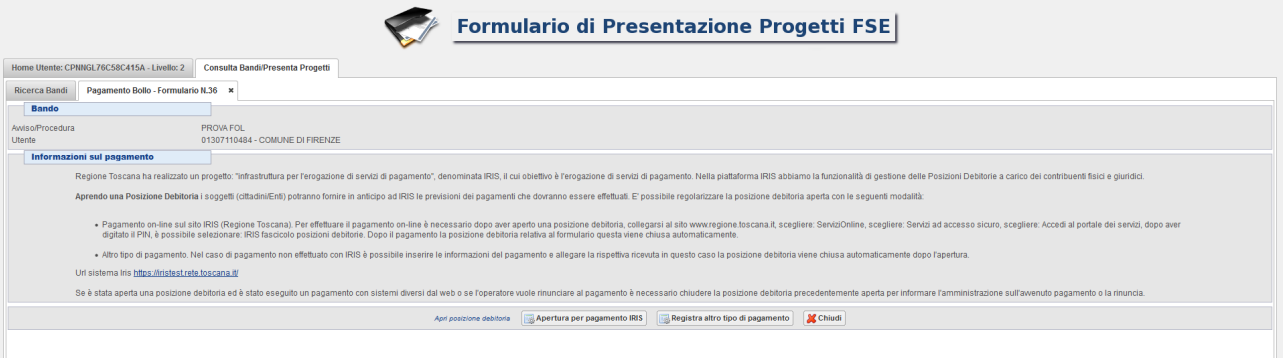

## **4.** Presentare il formulario

Con la presentazione verrà assegnata alla proposta una data ed un numero di protocollo (i dati inseriti non saranno più modificabili).

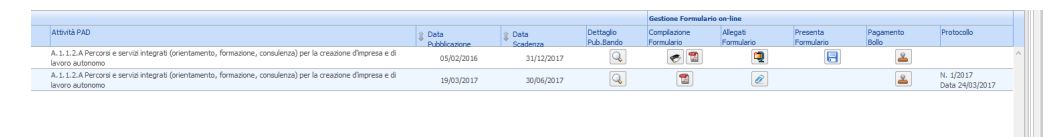